# Handleiding Dashboards 1A, 1B en vangnetbestand voor Samenwerkingsverbanden po en vo

Deze handleiding is voor medewerkers van samenwerkingsverbanden passend onderwijs die toegang hebben tot de dashboards op [Mijn DUO.](https://zakelijk.duo.nl/zakelijk/portaal/dashboard) In deze handleiding krijgt u uitleg hoe u bij de dashboards komt en welke gegevens beschikbaar zijn.

## Inhoud

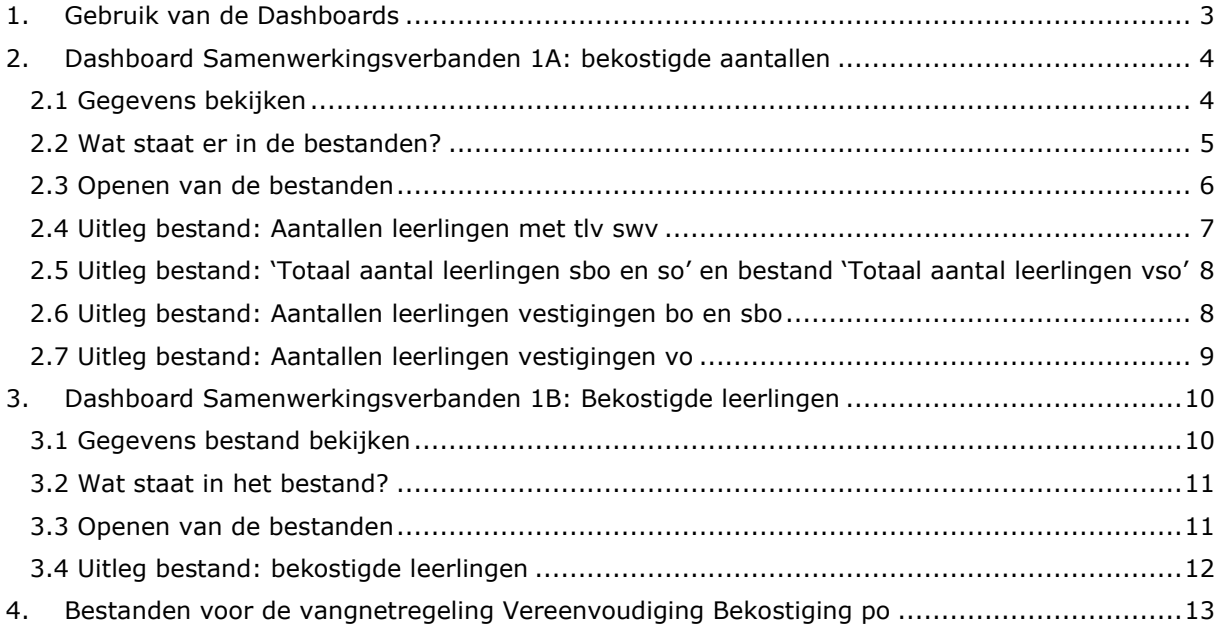

## <span id="page-2-0"></span>1. Gebruik van de Dashboards

U opent de dashboards door in te loggen op [Mijn DUO.](https://zakelijk.duo.nl/zakelijk/portaal/dashboard) Onder 'Bekostigingsgegevens' staan de links naar de dashboards.

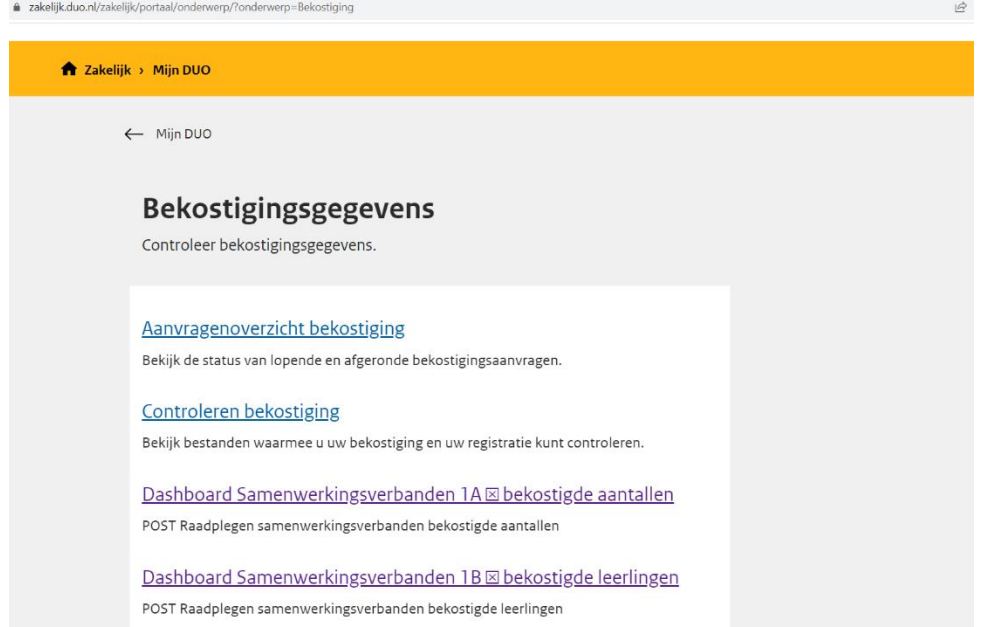

## <span id="page-3-0"></span>2. Dashboard Samenwerkingsverbanden 1A: bekostigde aantallen

In het dashboard Samenwerkingsverbanden 1A staan deze bestanden:

Voor een po samenwerkingsverband:

- Aantallen\_leerlingen\_met\_tlv\_swv
- Totaal\_aantal\_leerlingen\_sbo\_en\_so
- Aantallen\_leerlingen\_vestigingen\_bo\_en\_sbo

Voor een vo samenwerkingsverband:

- Aantallen\_leerlingen\_met\_tlv\_swv
- Totaal\_aantal\_leerlingen\_vso
- Aantallen\_leerlingen\_vestigingen\_vo

## <span id="page-3-1"></span>2.1 Gegevens bekijken

- 1. Kies bij 'Samenwerkingsverband' het samenwerkingsverband waarvan u de gegevens wilt zien.
- 2. Kies de teldatum waarvan u gegevens wilt zien.
- 3. U ziet nu 3 bestanden die u kunt downloaden en bekijken.

Voor een po samenwerkingsverband:

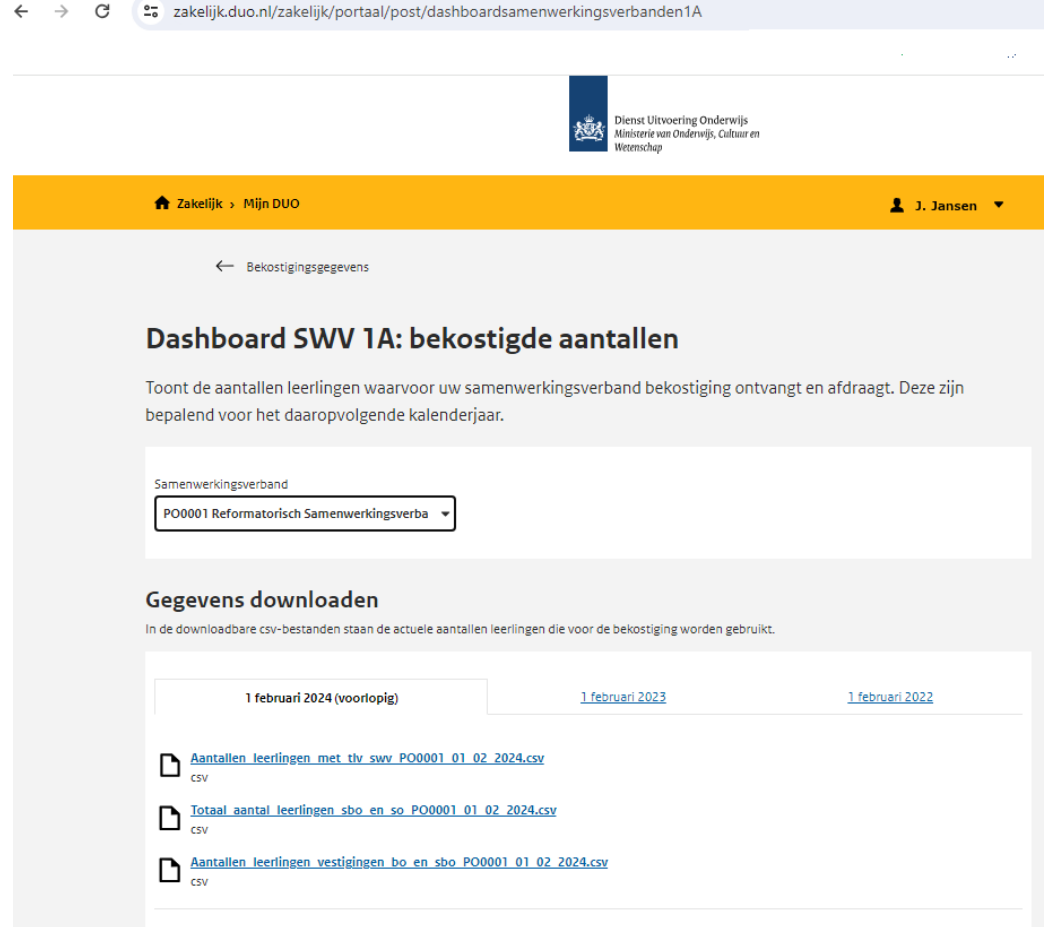

#### Voor een vo samenwerkingsverband:

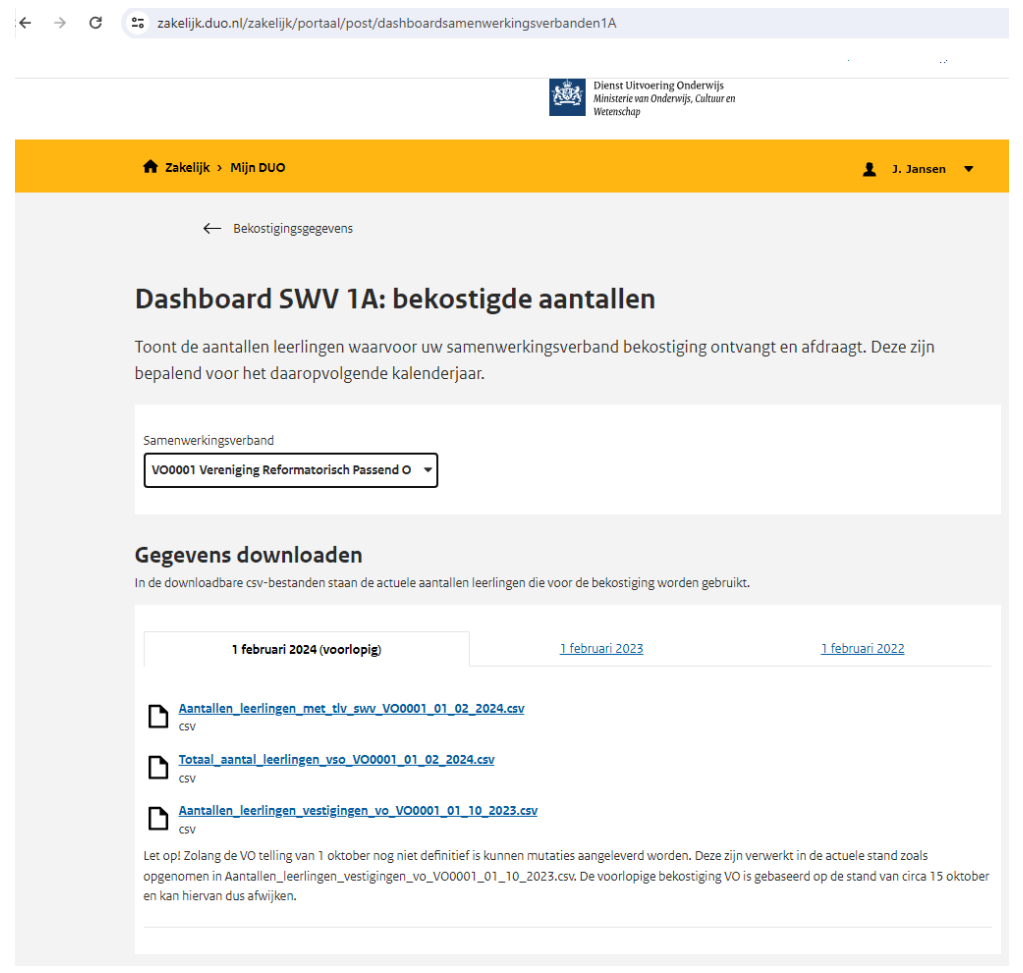

### <span id="page-4-0"></span>2.2 Wat staat er in de bestanden?

In de bestanden staan actuele gegevens. U kunt de wijzigingen die gaan over de 1 februaritelling meteen zien. Als de 1-februaritelling definitief is, zullen gegevens alleen nog aangepast worden in bijzondere gevallen. Zoals bij bezwaar en beroep.

#### *Aantallen\_leerlingen\_met\_tlv\_swv*

 $\overline{\phantom{a}}$ 

Dit bestand geeft een overzicht, per vestiging, van de aantallen bekostigde leerlingen gespecialiseerd onderwijs. In de aantallen zijn opgenomen:

- Leerlingen met een toelaatbaarheidsverklaring van het gekozen samenwerkingsverband.
- Leerlingen zonder toelaatbaarheidsverklaring waarbij het samenwerkingsverband door DUO afgeleid is.

### *Totaal\_aantal\_leerlingen\_sbo\_en\_so (voor een po swv)*

#### *Totaal\_aantal\_leerlingen\_vso (voor een vo swv)*

Een overzicht van het totaal aantal bekostigde leerlingen gespecialiseerd onderwijs op de vestigingen van het gekozen samenwerkingsverband. De gegevens zijn gesplitst in:

- Leerlingen waarvoor het gekozen samenwerkingsverband ondersteuningsbekostiging betaalt.
- Leerlingen waarvoor een ander samenwerkingsverband ondersteuningsbekostiging betaalt.

#### *Aantallen\_leerlingen\_vestigingen\_bo\_en\_sbo (voor een po swv) Aantallen\_leerlingen\_vestigingen\_vo (voor een vo swv)*

Een overzicht van de aantallen bekostigde leerlingen op reguliere vestigingen in het basisonderwijs of het voortgezet onderwijs.

Let op: De aantallen voor het vo zijn van de 1 oktober telling van het jaar ervoor. Deze vo aantallen kunnen wijzigen zolang die telling nog niet definitief is vastgesteld. De voorlopige bekostiging vo gaat uit van de aantallen rond 15 oktober. Deze aantallen kunnen dus anders zijn dan wat u in het bestand ziet.

### <span id="page-5-0"></span>2.3 Openen van de bestanden

Hoe opent u de bestanden:

- 1. Download de bestanden
- 2. Klik dubbel op het bestand en open deze in bijvoorbeeld Microsoft Excel
- 3. Staan de gegevens niet goed?
	- a. Selecteer kolom A
	- b. Ga naar tabblad gegevens
	- c. Kies 'Tekst naar kolommen'
	- d. Kies voor 'Gescheiden' en klik op 'volgende'
	- e. Kies voor 'Puntkomma' en klik op 'voltooien'

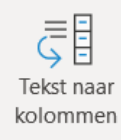

Hulpmiddelen v

#### Wizard Tekst naar kolommen - Stap 1 van 3

Het volgende gegevenstype is geconstateerd: Gescheiden.

Als dit juist is, kiest u Volgende of kiest u het gegevenstype dat

Oorspronkelijk gegevenstype

Kies het bestandstype dat het beste overeenkomt met de geg Gescheiden - Tekens zoals puntkomma's of tabs

 $\bigcirc$  Vaste breedte - Velden worden uitgelijnd in kolomr

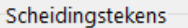

 $\Box$  Tab

 $\boxed{\smile}$  Puntkomma

 $\Box$  Komma

## <span id="page-6-0"></span>2.4 Uitleg bestand: Aantallen leerlingen met tlv swv

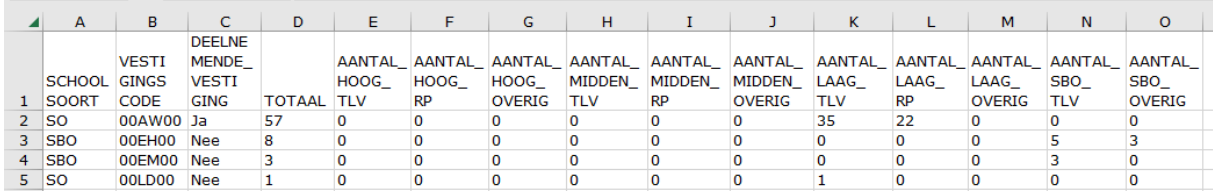

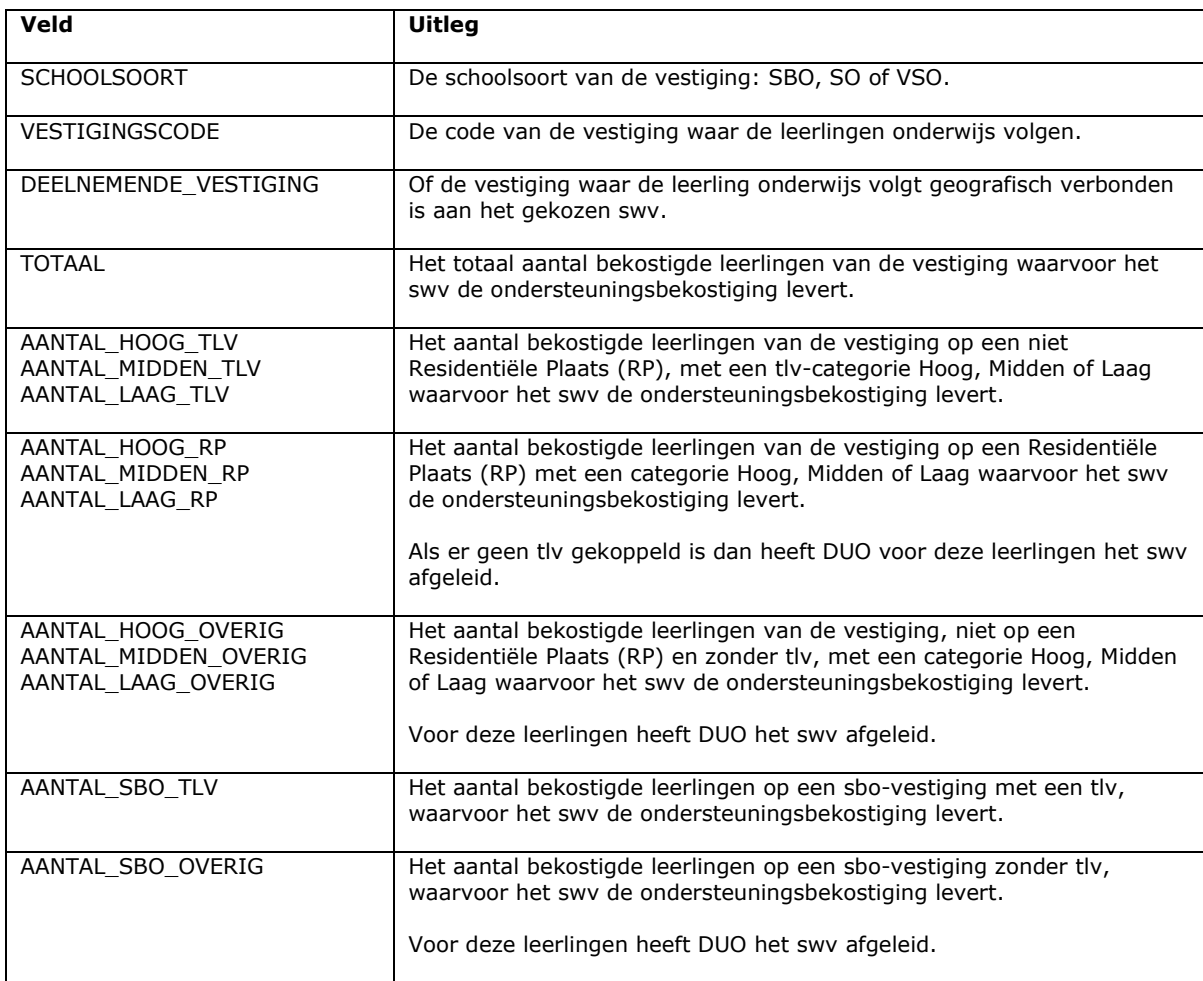

## <span id="page-7-0"></span>2.5 Uitleg bestand: 'Totaal aantal leerlingen sbo en so' en bestand 'Totaal aantal leerlingen vso'

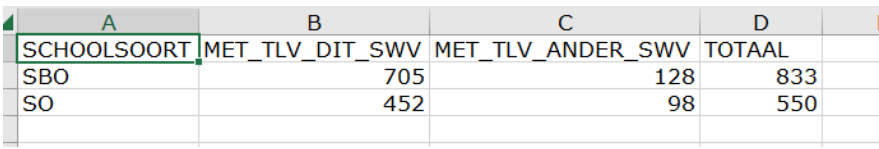

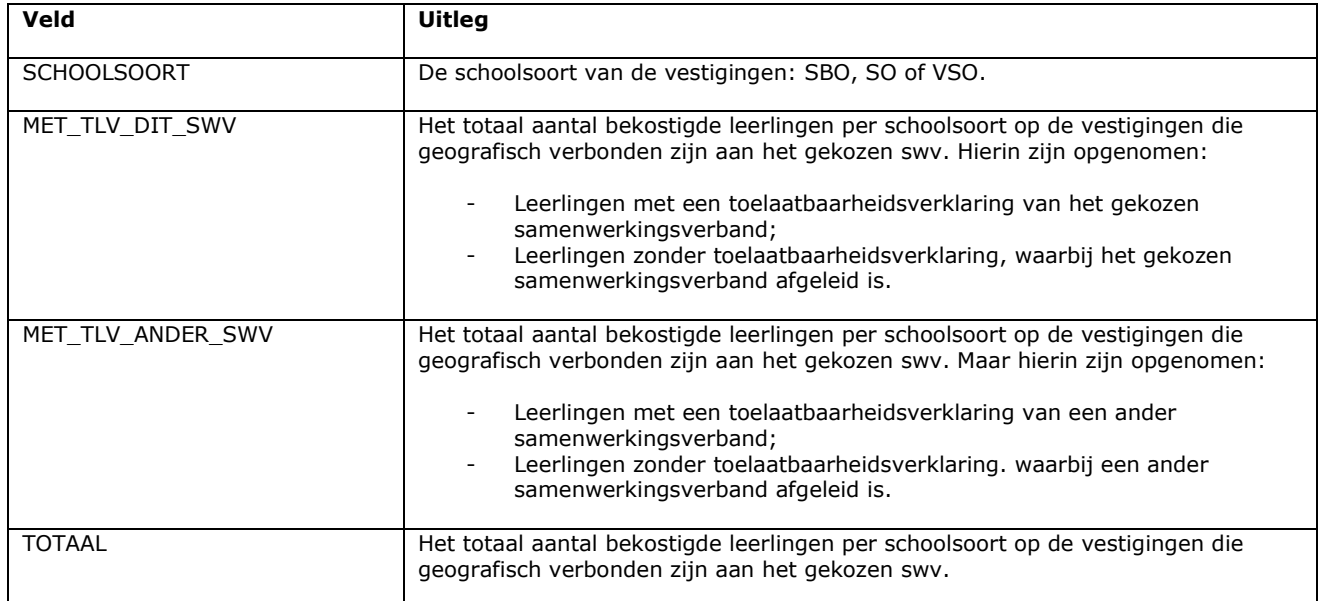

## <span id="page-7-1"></span>2.6 Uitleg bestand: Aantallen leerlingen vestigingen bo en sbo

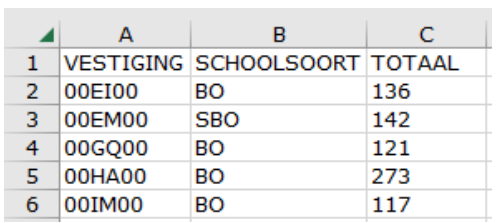

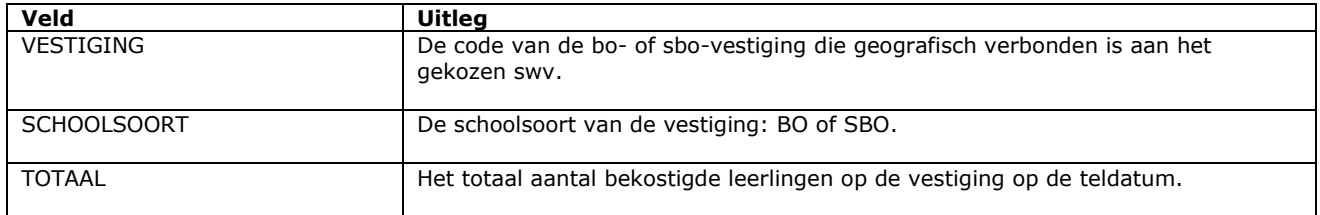

## <span id="page-8-0"></span>2.7 Uitleg bestand: Aantallen leerlingen vestigingen vo

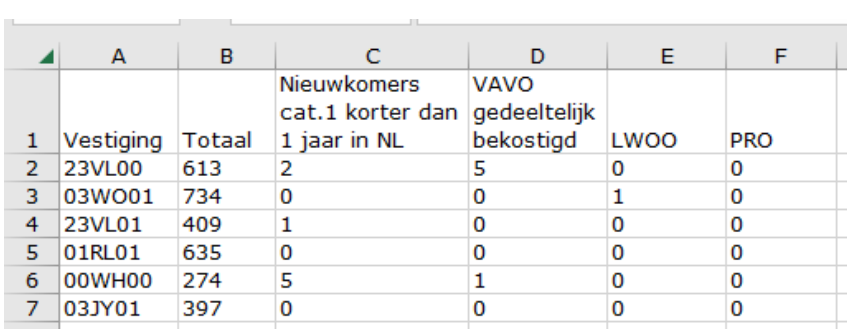

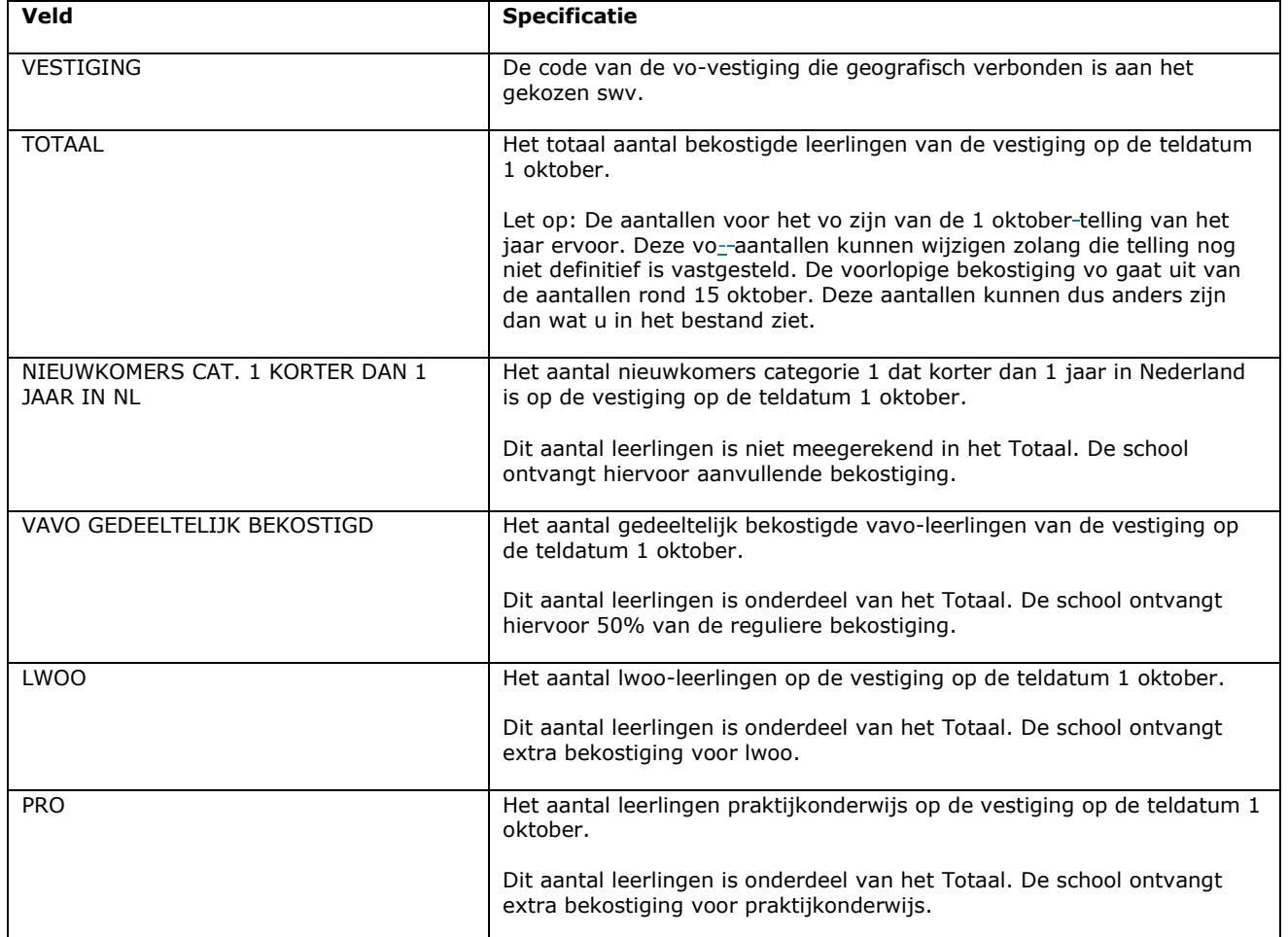

## <span id="page-9-0"></span>3. Dashboard Samenwerkingsverbanden 1B: Bekostigde leerlingen

In het Dashboard Samenwerkingsverbanden 1B staat dit bestand:

- Bekostigde\_leerlingen.

Deze bekostigde leerlingen worden ook op het scherm zelf getoond, gesorteerd op vestiging en daarbinnen op tlv nummer.

## <span id="page-9-1"></span>3.1 Gegevens bestand bekijken

- 1. Kies bij 'Samenwerkingsverband' het samenwerkingsverband waarvan u gegevens wilt zien.
- 2. Kies de teldatum waarvan u de gegevens wilt zien.
- 3. U ziet het volgende:

Voor het gekozen samenwerkingsverband:

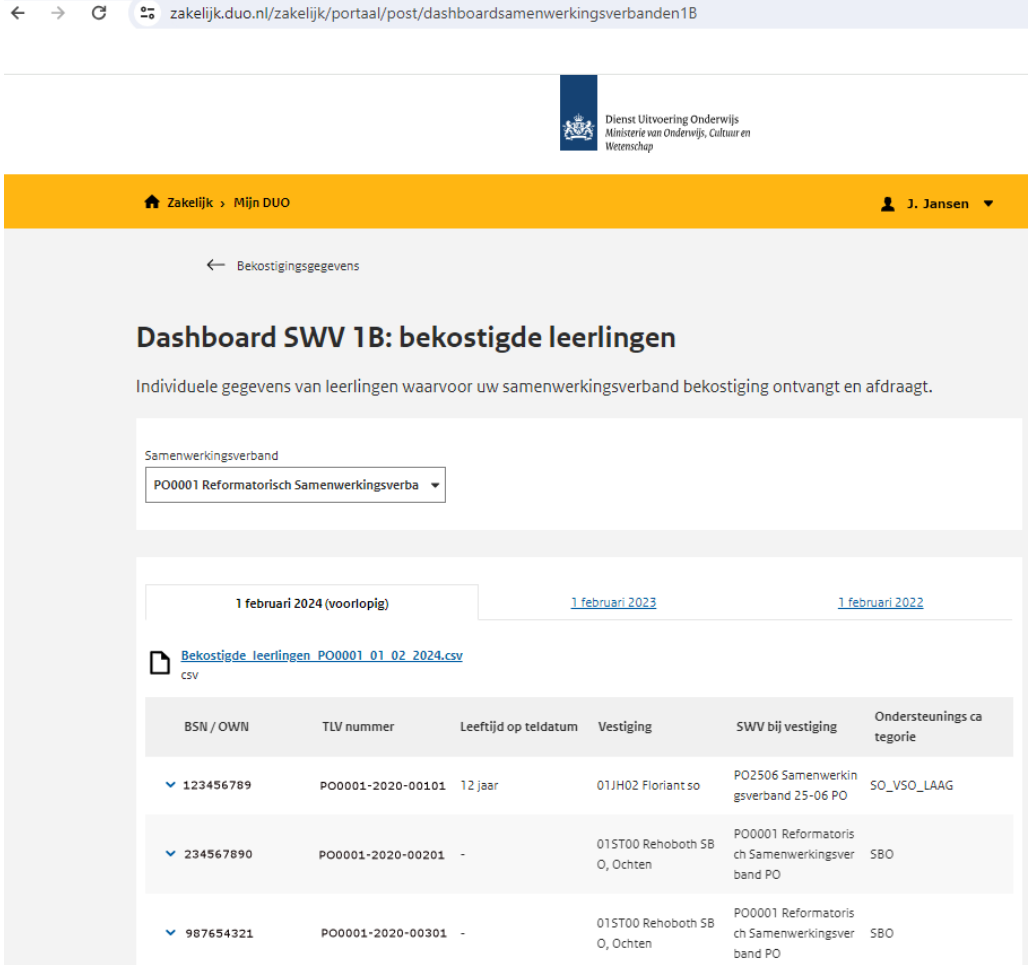

### <span id="page-10-0"></span>3.2 Wat staat in het bestand?

In dit bestand bij dashboard 1B vindt u de individuele gegevens van het bestand Aantallen\_leerlingen\_met\_tlv\_swv\_xx dat u onder dashboard 1A vindt.

Als u deze twee bestanden op verschillende momenten downloadt, kunnen ze afwijken (bijvoorbeeld door tussentijdse aanpassingen). Als u de bestanden met elkaar wilt vergelijken, zorg er dan voor dat u ze downloadt met zo min mogelijk tijdsverschil.

### <span id="page-10-1"></span>3.3 Openen van de bestanden

Het csv-bestand kan gedownload worden door erop te klikken en kan dan geopend worden in bijvoorbeeld Microsoft Excel.

De opzet van dit bestand is voor zowel het het po- als het vo-samenwerkingsverband hetzelfde.

## <span id="page-11-0"></span>3.4 Uitleg bestand: bekostigde leerlingen

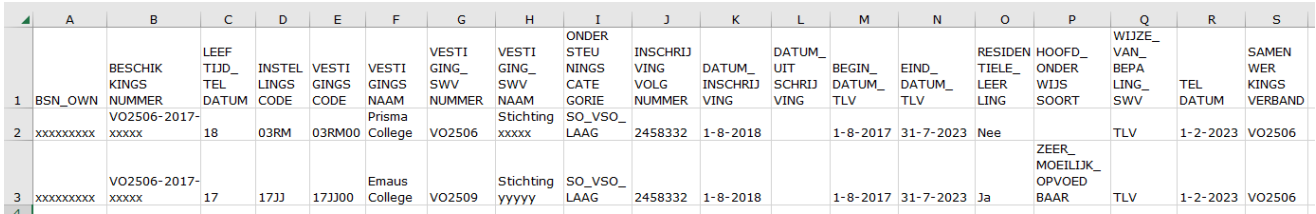

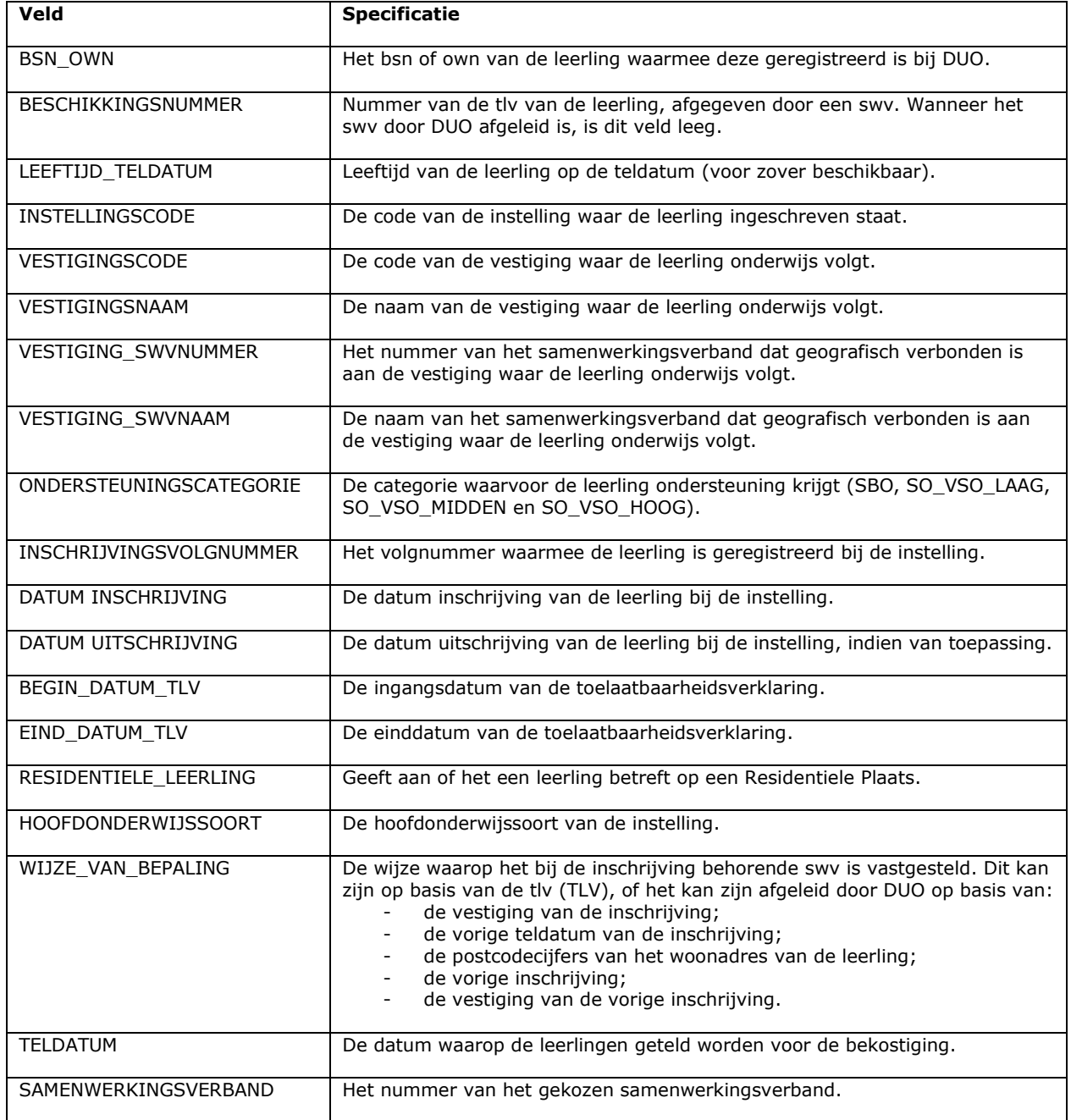

Tip: Ook al heeft een BSN geen verdere informatie, is het alsnog aan te raden om gedownloade bestanden van Mijn DUO regelmatig te verwijderen. Het bewaren is vaak niet noodzakelijk en kan beveiligingsrisico's met zich meebrengen.

## <span id="page-12-0"></span>4. Bestanden voor de vangnetregeling Vereenvoudiging Bekostiging po

DUO plaatst elk jaar een Excel-bestand voor de vangnetbepaling met actuele gegevens van teldatum 1 februari. Samenwerkingsverbanden kunnen daarmee bepalen welke scholen in het gespecialiseerd onderwijs een leerlingengroei hebben die meer is dan gemiddeld. Die scholen ontvangen dan aanvullende bekostiging van het samenwerkingsverband.

U bekijkt dit bestand door in te loggen op [Mijn DUO](https://zakelijk.duo.nl/zakelijk/portaal/dashboard). Onder 'Bekostigingsgegevens' kiest u voor 'Controleren bekostiging'.

">
zakelijk.duo.nl/zakelijk/portaal/onderwerp/?onderwerp=Bekostiging

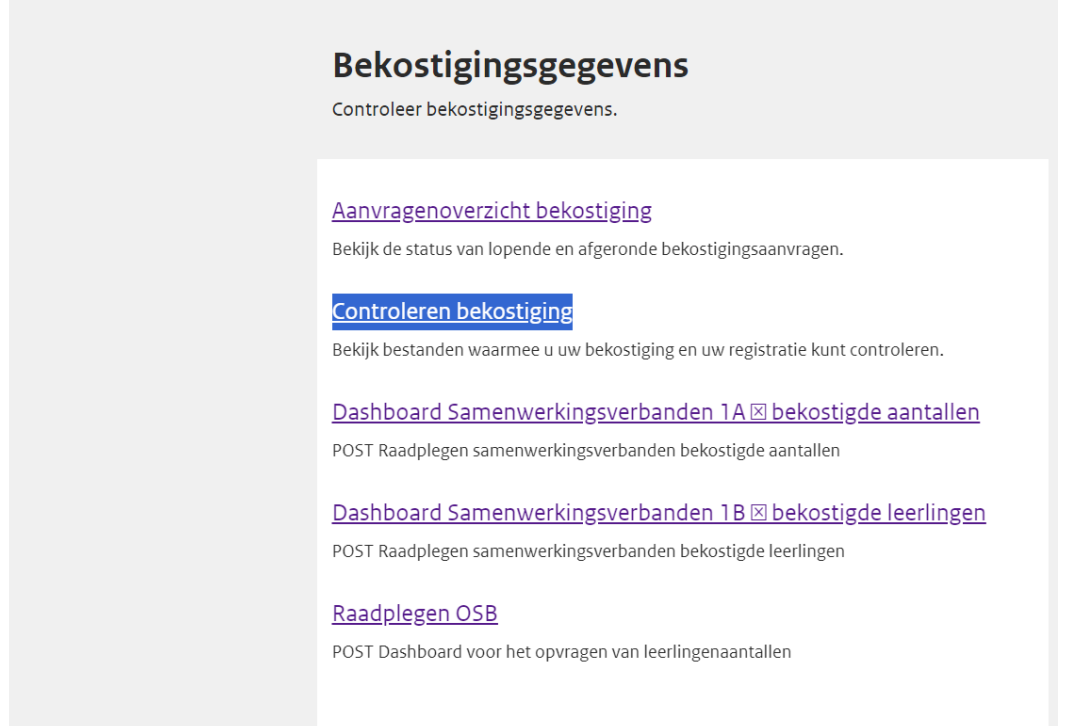

Zoek en selecteer het samenwerkingsverband waarvan u het vangnet bestand wilt zien:

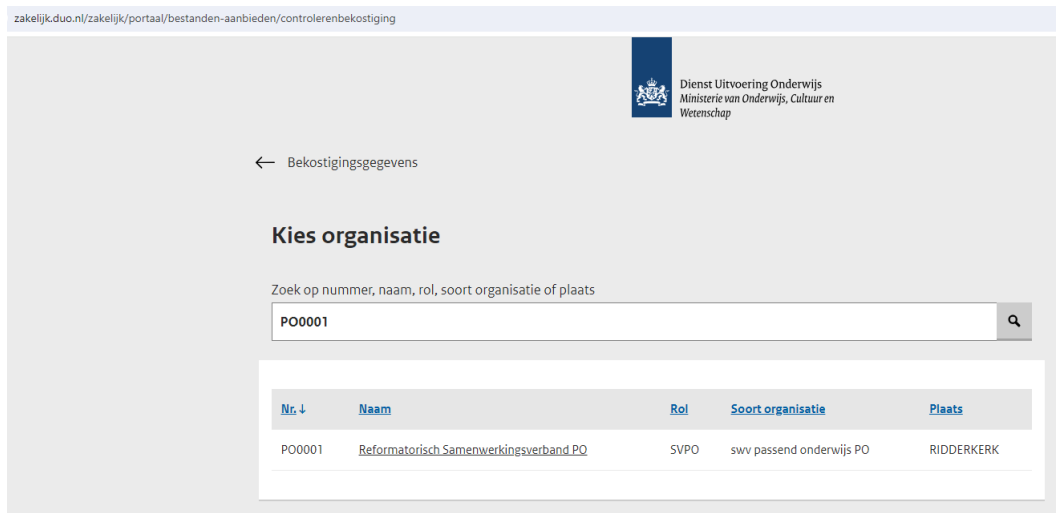

#### Kies voor 'Toename leerlingen na teldatum':

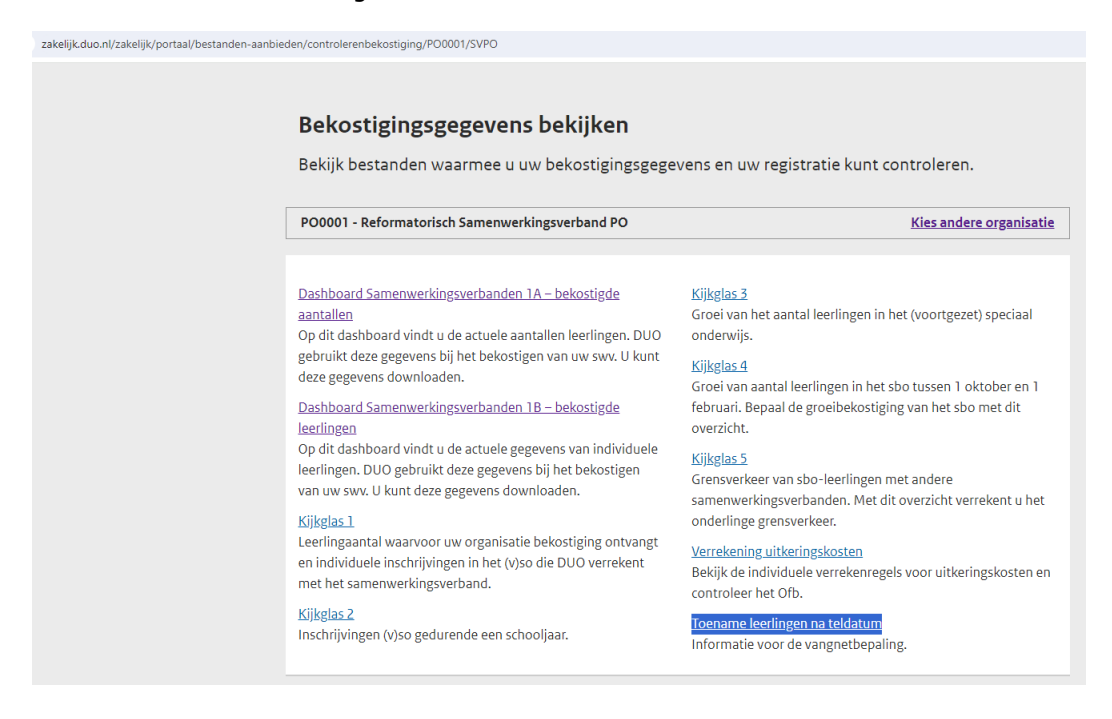

### U komt nu op de pagina met informatie over de vangnetbepaling:

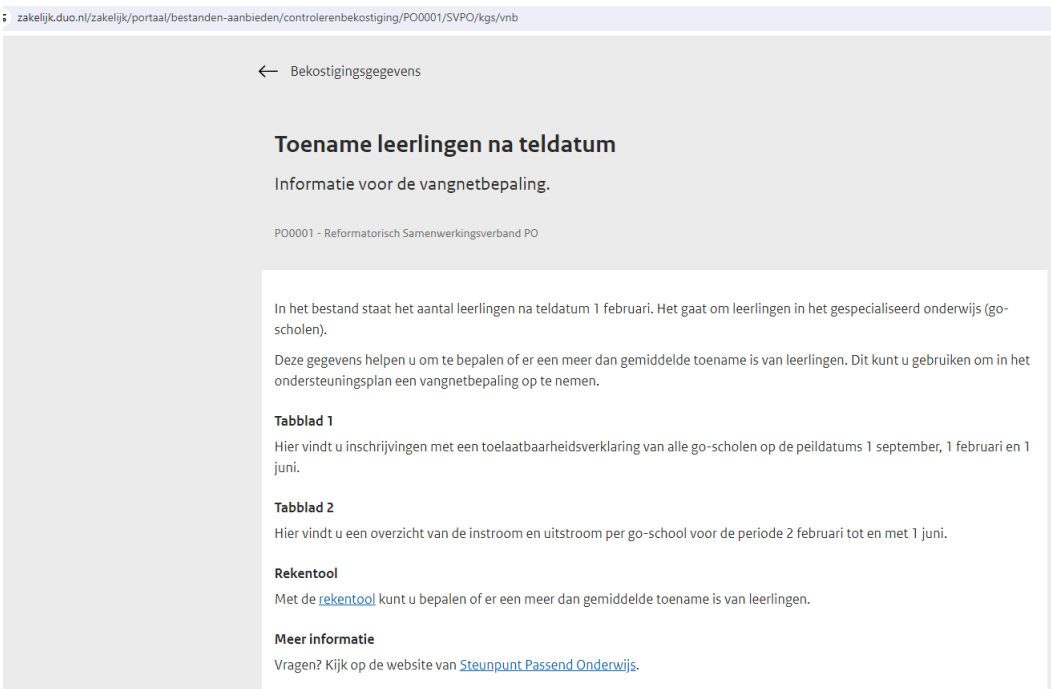

#### Het vangnetbestand staat per bekostigingsjaar gegroepeerd.

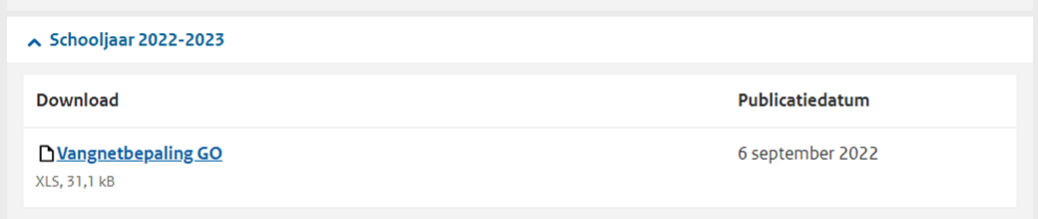

Het Excel-bestand bevat twee tabbladen:

#### **Tabblad 1:**

De inschrijvingen met een toelaatbaarheidsverklaring van alle go-instellingen op de peildatums 1 september, 1 februari en 1 juni.

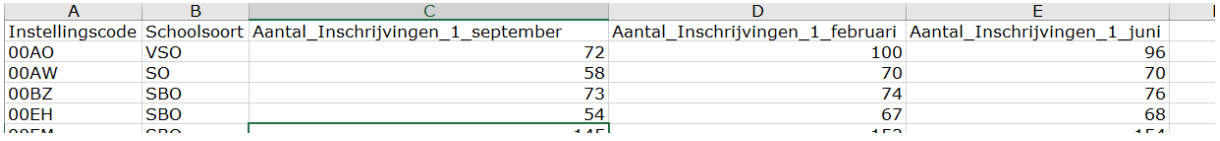

#### **Tabblad 2:**

een overzicht van de in- en uitstroom per go-instelling voor de periode 2 februari tot en met 1 juni.

De aantallen vormen de basis om te bepalen wie voor de vergoeding van de vangnetbepaling in aanmerking komt. Op de site van het Steunpunt Passend Onderwijs kunt u de rekentool vinden.